## **Edge IEモード変更手順**

### **1、IEモード利用設定**

・Edge の画面右上の「**…**」メニューボタンをクリックした、メニューの「設定」をクリックします。

・Internet Explorer に Microsoft Edge でサイトを開かせるを 「互換性のサイトのみ」を選択します

Internet Explorer に Microsoft Edge でサイトを開かせる ②

互換性のないサイトのみ ~

Internet Explorer でブラウズするときに、Microsoft Edge でサイトを自動的に開くように選 択できます

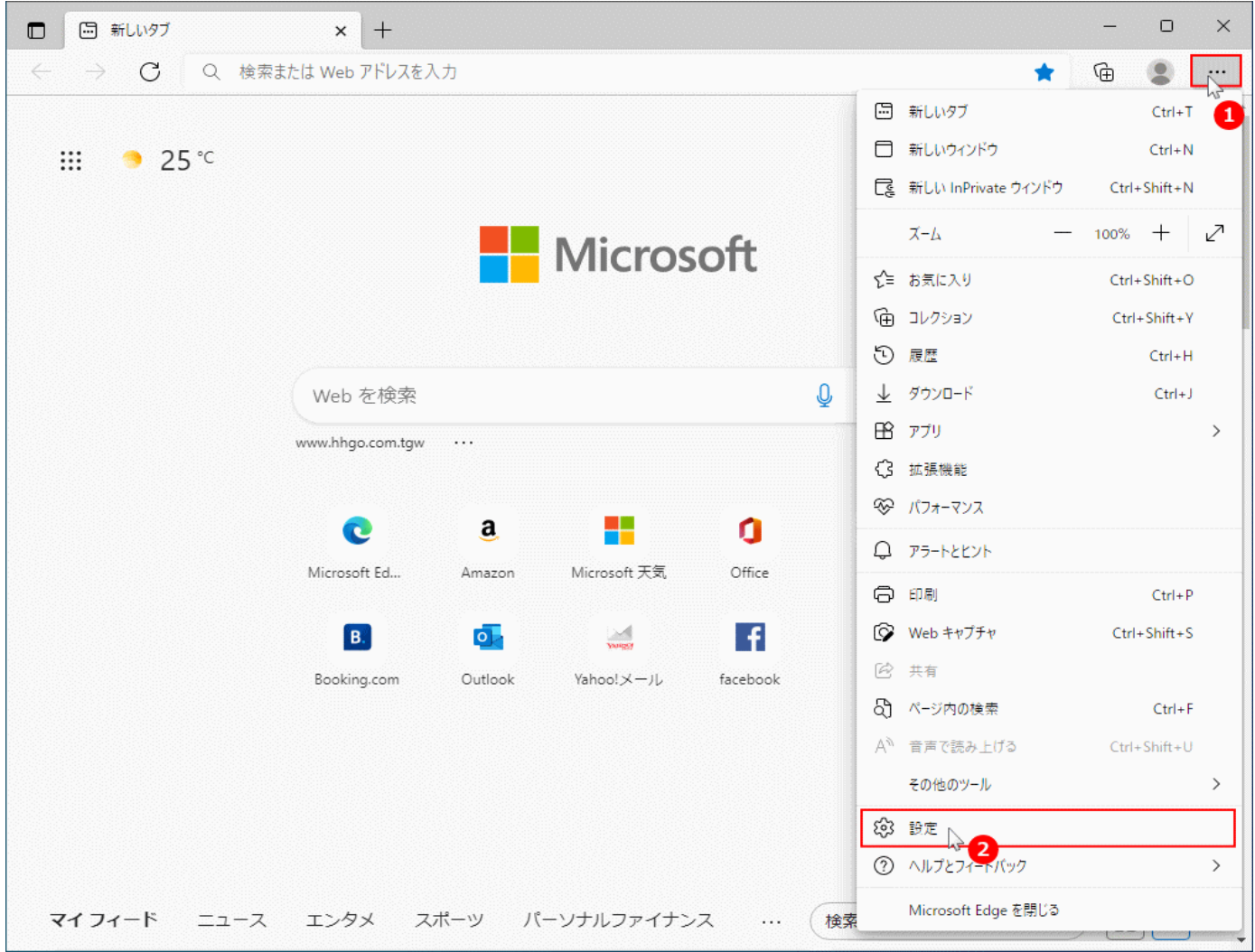

#### ・設定項目の「既定のブラウザ」をクリックします。

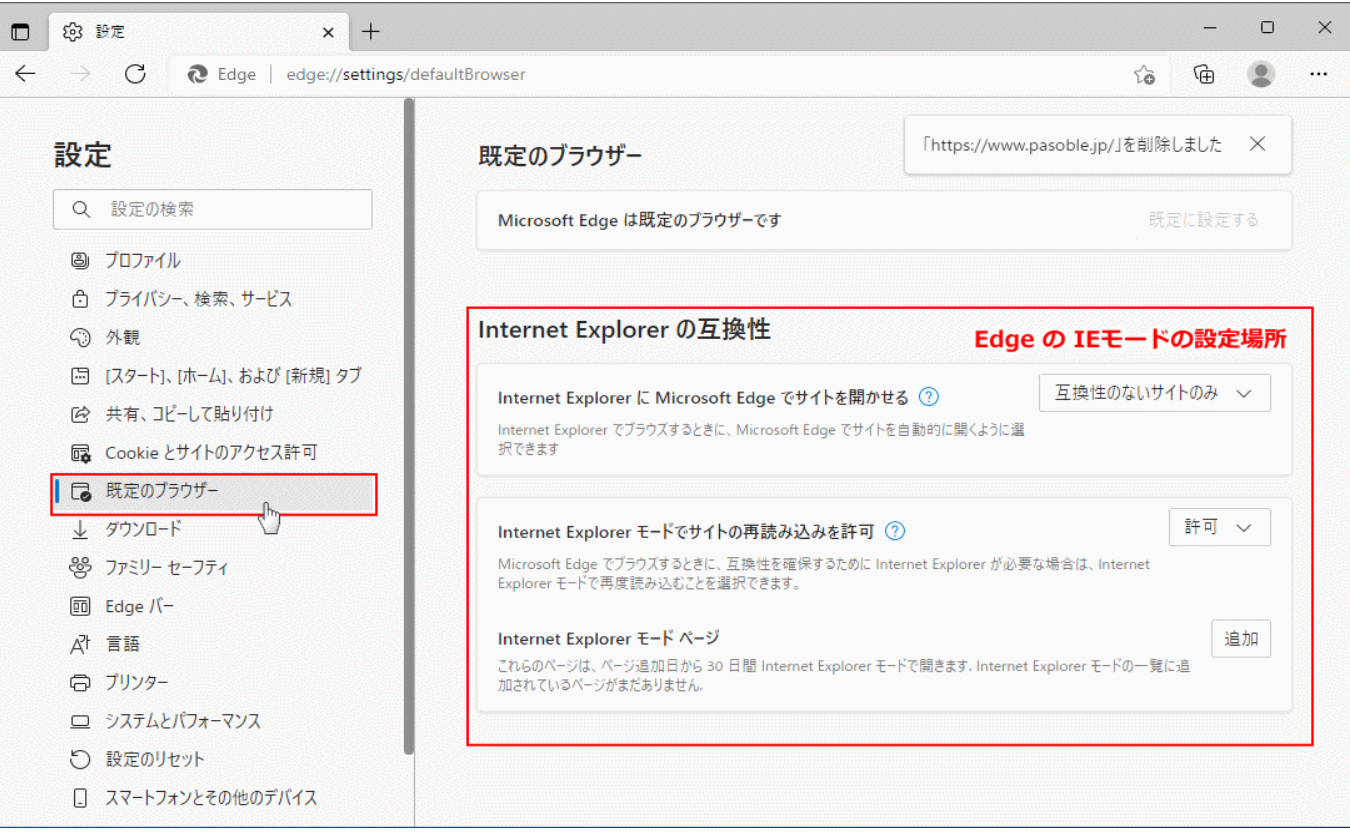

・Internet Explorer モードでサイトの再読み込みを許可を 「許可」を選択 すします

許可 > Internet Explorer モードでサイトの再読み込みを許可 ② Microsoft Edge でブラウズするときに、互換性を確保するために Internet Explorer が必要な場合は、Internet Explorer モードで再度読み込むことを選択できます。

※「既定のブラウザの設定」の中にIEモードを設定する場所があります。

この設定により、設定メニュに「Internet Explorer モードで再読み込みする」が追加されます。

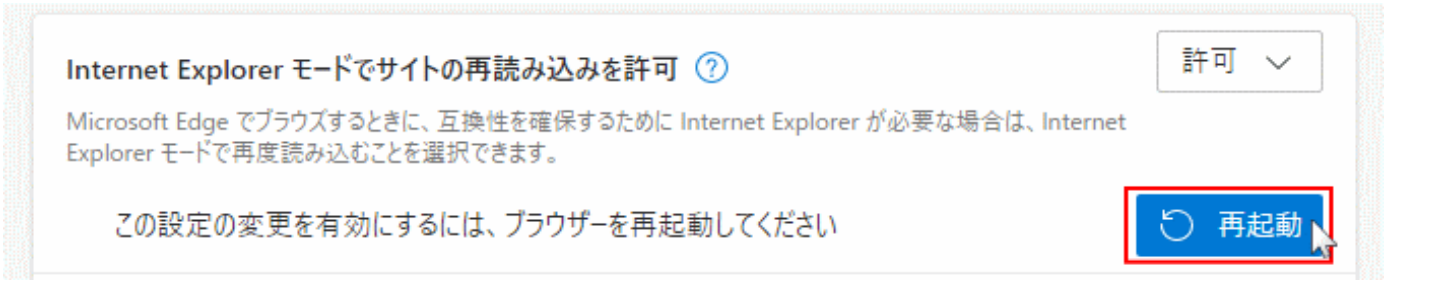

再起動ボタンが表示されたら、クリックして Edge を再起動すれば完了です。 IEモードが利用できるようになります

### **2、IEモード設定方法**

①Web-EDIメニュー選択画面を開きます。

②設定ボタン(・・・)をクリックします。

③設定メニューの、「Internet Explorer モードで再読み込みする」をクリックします。

④「次回、このページをInternet Explorerモードで開く」のボタンを右に変更します。

⑤完了ボタンを押下します。

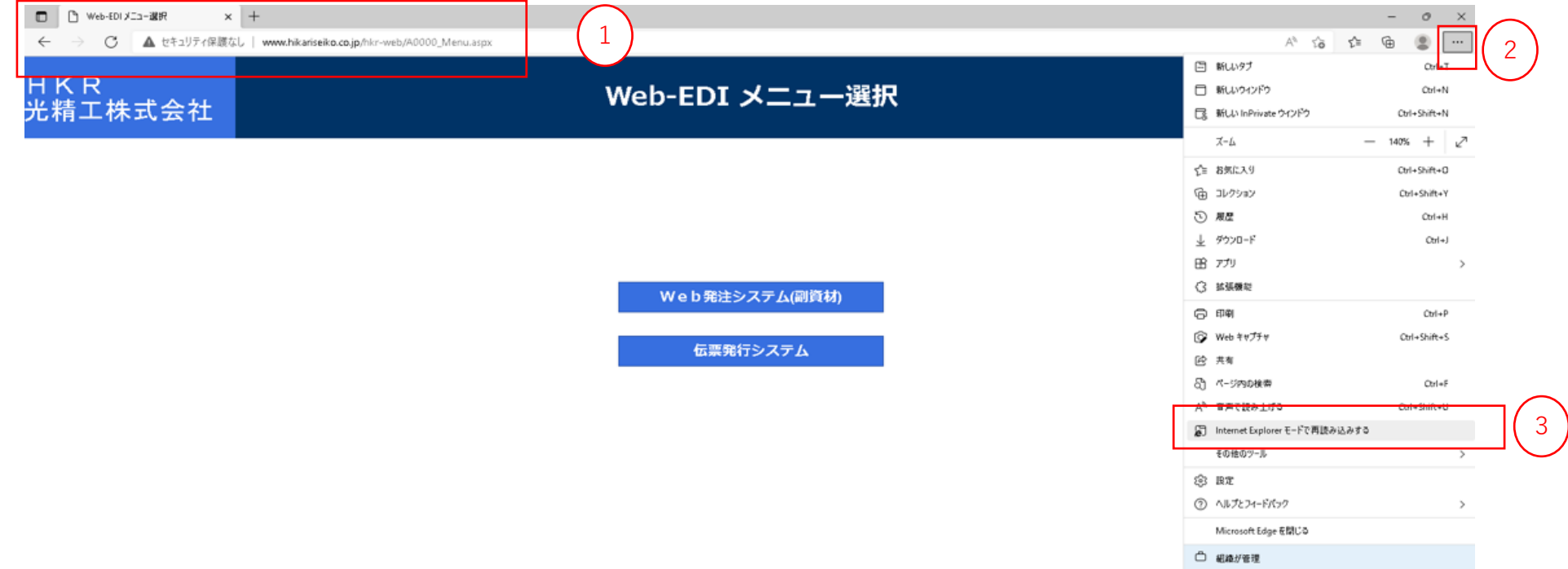

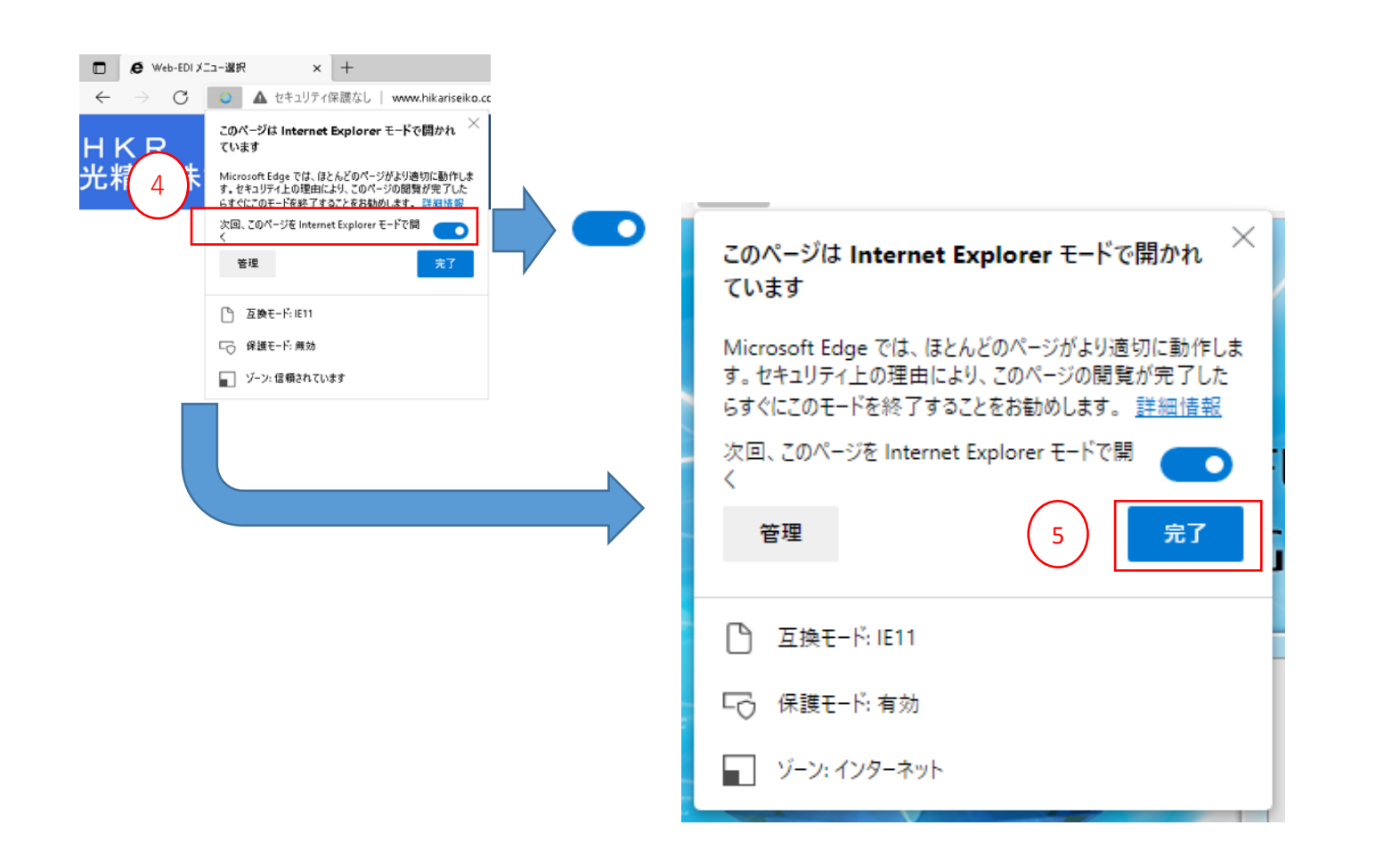

# **3、IEモード確認**

#### ①IEのマークが表示されていることを確認します。

※IEマークが表示されている場合、IEモードでの起動となります

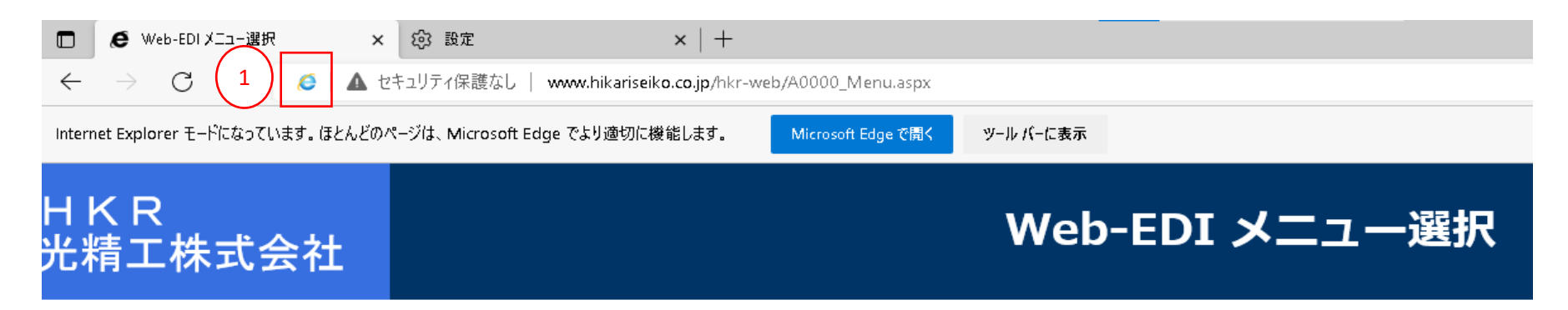